## Принять товар в магазин по факту

Последние изменения: 2024-03-26

Операция «Поступление» производится в соответствии со следующими бизнес-процессами:

- [Приёмка](https://www.cleverence.ru/support/47681/) (по факту)
- [Поступление](https://www.cleverence.ru/support/116844/) товаров (по факту СборШК)
- Выгрузка из ТСД (созданное на ТСД [«Поступление»\)](https://www.cleverence.ru/support/117123/)

Товар может прибыть в магазин без сопроводительной документации. В таком случае осуществляется приемка товара по факту по следующему алгоритму:

- 1. Сотрудник магазина создает на ТСД новый документ, в который будет записываться информация о товаре.
- 2. Начинается сканирование ШК. Результатом данной операции становиться документ «Приобретение товаров и услуг» («Поступление товаров», «Приходная накладная»).

## Приемка товара по факту

1. В главном меню «Магазина 15» выберите операцию «Поступление» и создайте новый документ (с помощью кнопки «Добавить»), куда будет записываться информация о сканируемом товаре.

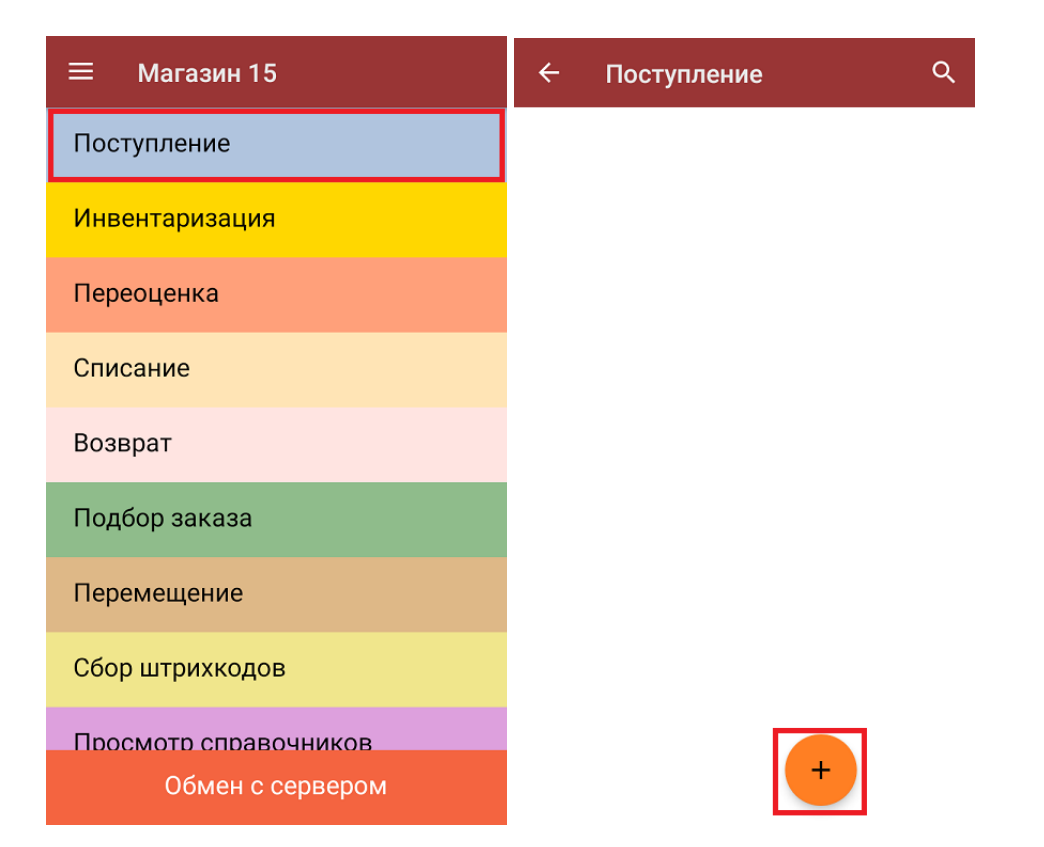

2. Откроется главное меню операции, в котором можно выбрать склад приемки и контрагента, а также выполнить все основные настройки операции «Поступление». Чтобы открыть окно сканирования ШК товаров, нажмите кнопку «Скан».

CLEVERENCE.RU — 2/5

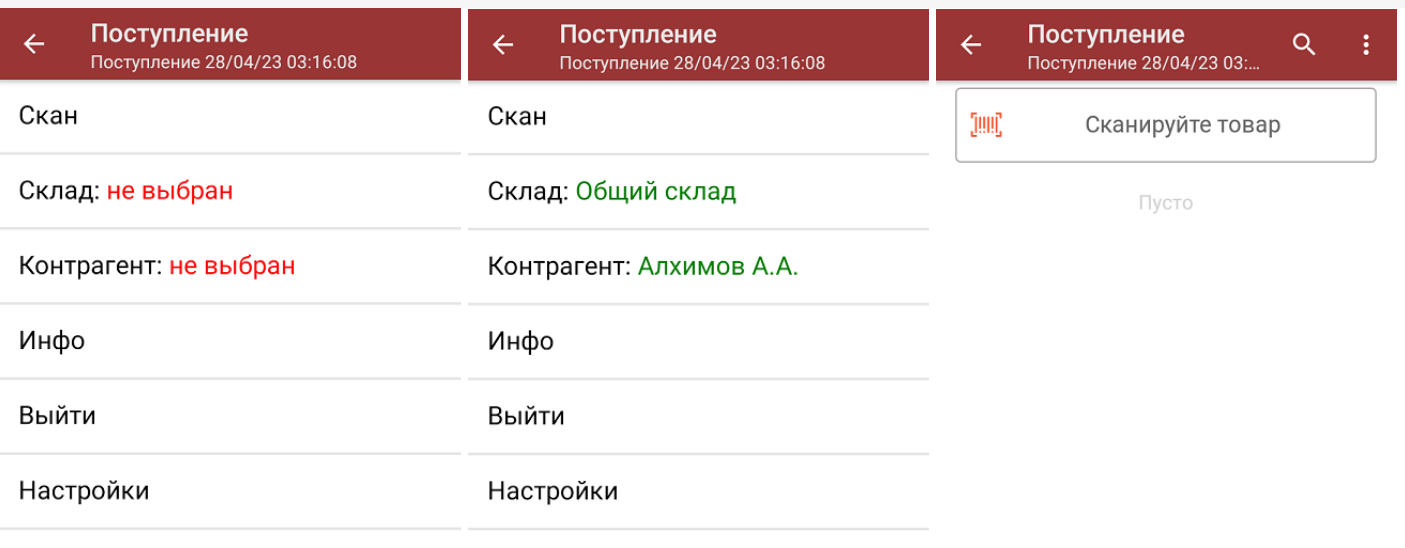

3. После того, как ШК будет отсканирован, на экране появится наименование и количество товара. Вместо того, чтобы несколько раз сканировать один и тот же товар, можно отсканировать его один раз и ввести актуальное количество этого товара вручную.

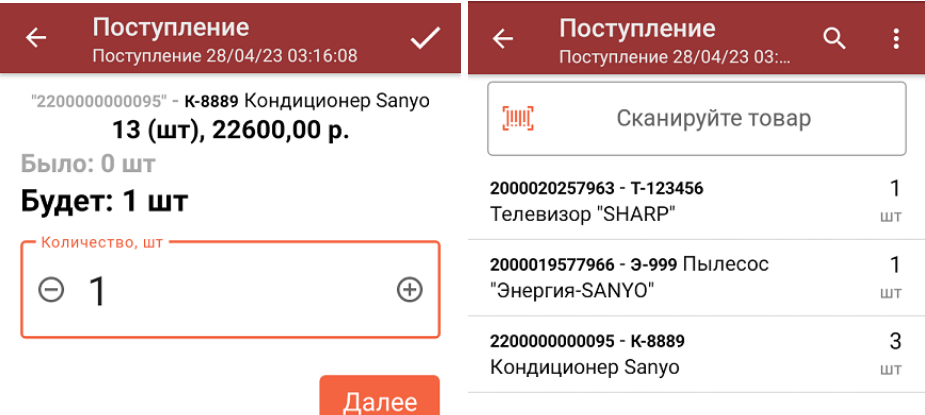

ДЛЯ ВВОДА ПОШТУЧНО **МОЖНО СКАНИРОВАТЬ ДАЛЬШЕ** 

4. При нажатии на товарную позицию в списке, откроется окно, в котором можно изменить введенное количество товара, удалить данную позицию из списка или [распечатать](https://www.cleverence.ru/support/220666/?cat=696) ценник на данный товар.

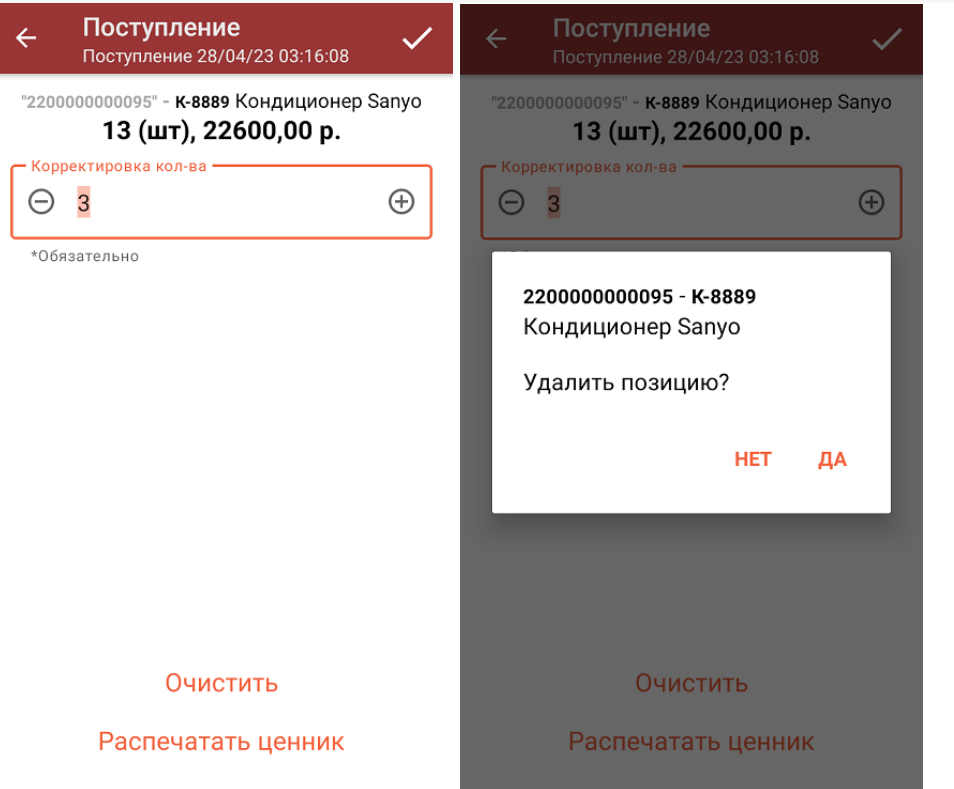

Если в настройках данной операции на ТСД был включен ввод цены товара вручную (из бумажной<br>накладной), то цену можно указать сразу сканирования ШК и после ввода количества товара, а также в вышеуказанном окне.

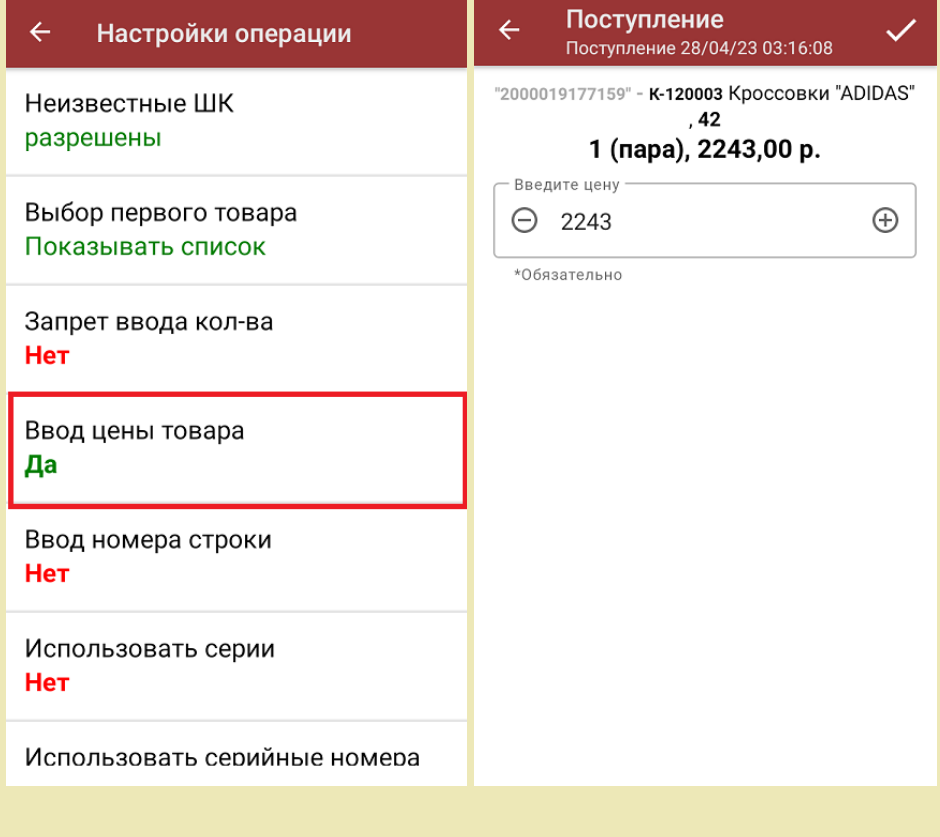

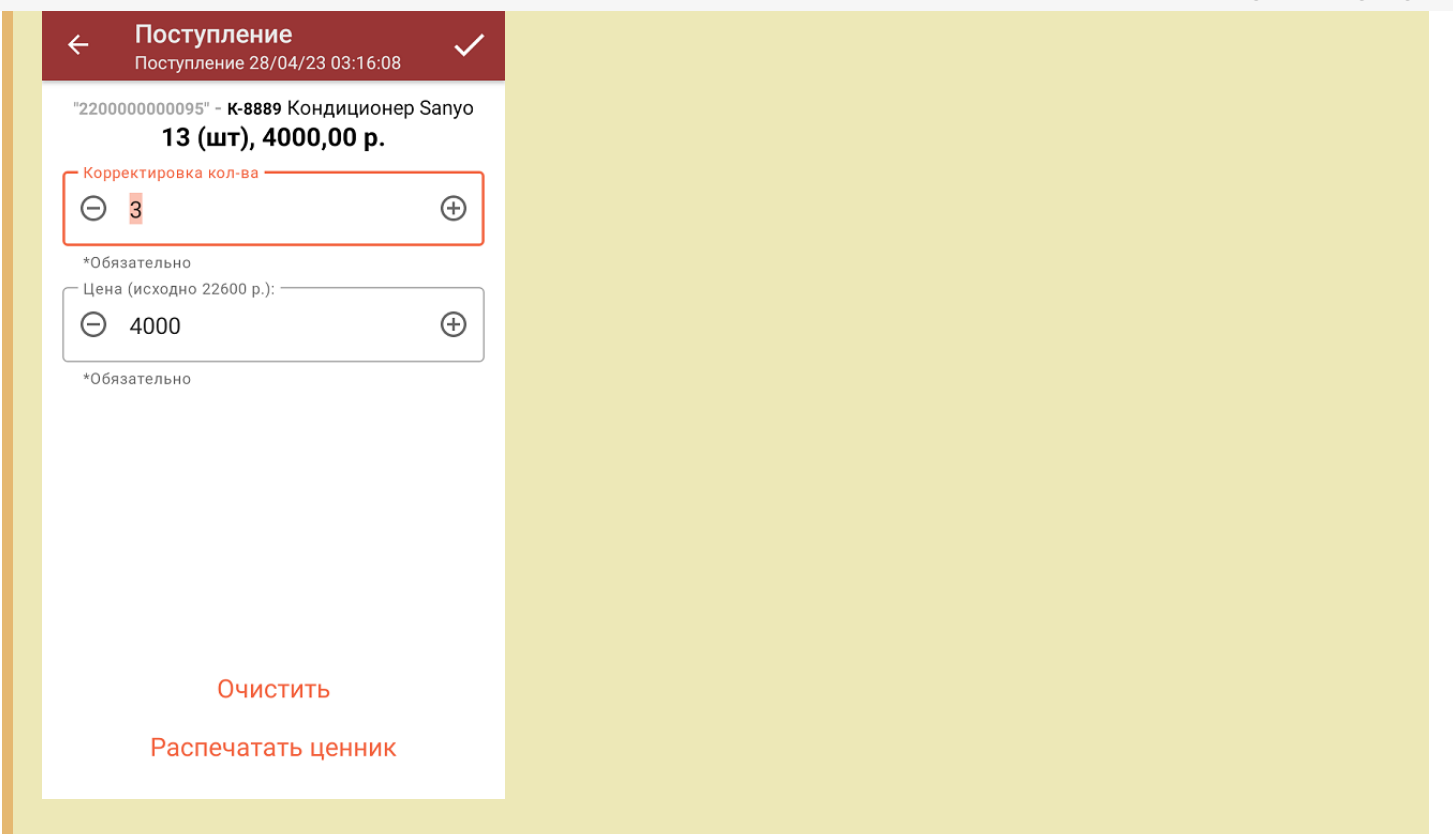

5. После того, как сканирование всех товаров окончено, завершите документ (меню операции «Поступление» → «Выйти» → «Завершить»). Это необходимо для того, чтобы можно было отправить его на сервер Mobile SMARTS (либо оставить на ТСД в случае прямого обмена документами). [Незавершенный](https://www.cleverence.ru/support/13831/) документ отправить нельзя.

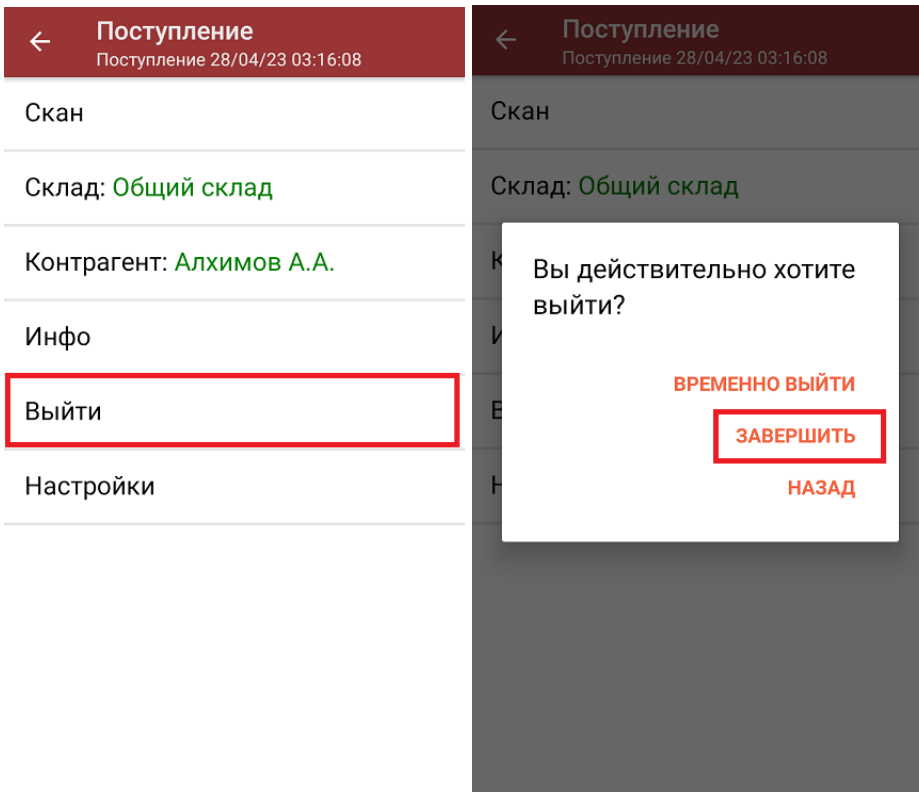

Кнопка «Временно выйти» позволяет вам закрыть документ, чтобы вернуться к работе с ним позже.

6. После отправки документа на сервер необходимо загрузить его в товароучетную программу для дальнейшей работы. Как это делается в 1С, вы можете прочитать «Загрузка [документов](https://www.cleverence.ru/support/32831/?cat=823) в 1С», а как в Excel — в статье «[Интеграция](https://www.cleverence.ru/support/20257/) «Mobile SMARTS: Магазин 15» через CSV и Excel».

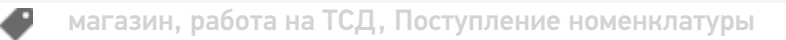

## Не нашли что искали?

 $\odot$ Задать вопрос в техническую поддержку